# **GETTING CONNECTED**

Please follow the setup steps in the order they are given to ensure that your LaCie product's volume(s) mount(s) correctly on your computer.

## STEP 1 - CONNECT THE POWER CABLE

Connect the power supply to a wall outlet and to the drive.

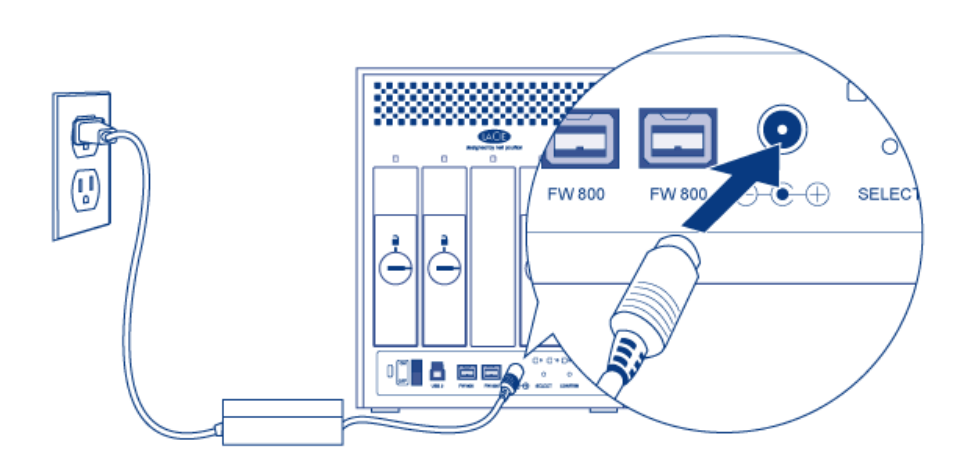

### STEP 2 - CONNECT THE INTERFACE CABLE

Connect the interface cable from the drive to the computer.

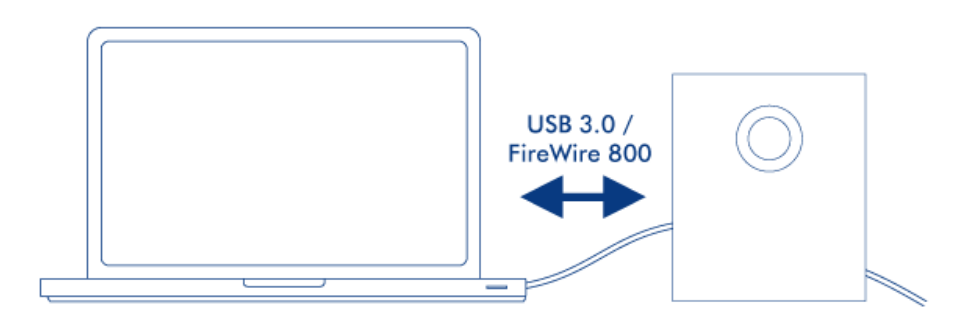

#### STEP 3 - TURN ON THE DRIVE

Turn on the drive by moving the power switch to On. It may take up to 40 seconds for all the disks to spin on.

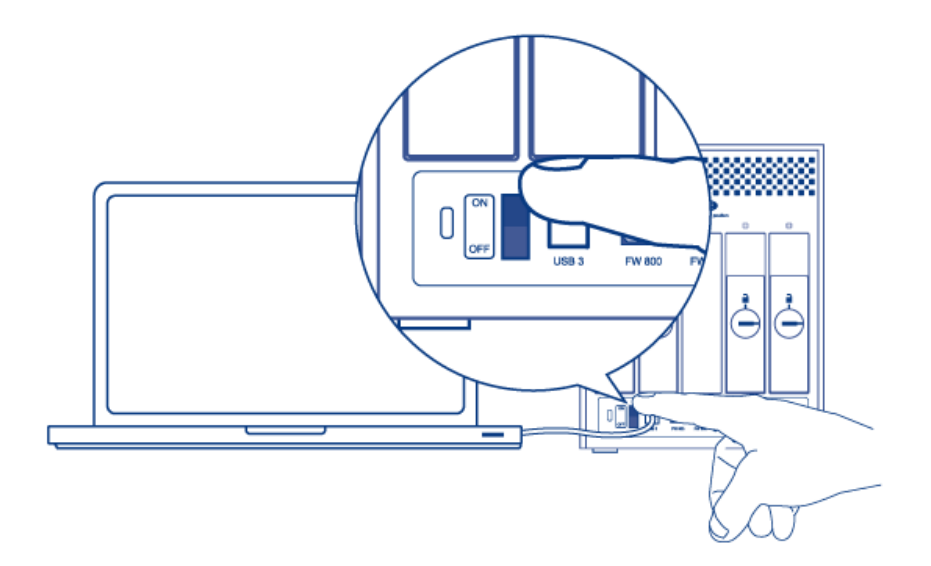

#### Mac Users

The drive will mount on your desktop.

#### Windows Users

Since the disks are pre-formatted in HFS+ for Mac-only use, you will need to reformat the disks in order to access the storage. Follow the instructions below to do so. Refer to [Formatting and Partitioning](http://manuals.lacie.com/en/manuals/4big-quadra-usb3/formatting) for more detailed information, precautions, and instructions.

- 1. Right-click on **Computer** (Vista/Windows 7) or **My Computer** (Windows XP) and choose **Manage**. From the Manage window select **Disk Management**.
- 2. From the list of storage devices in the middle of the Disk Management window, locate your LaCie 4big.
- 3. To create a new partition, select **New Simple Volume**. Follow the on-screen instructions when the New Simple Volume Wizard appears. Note that Windows XP 32-bit will not recognize volumes larger than 2TB.

### STEP 4 - INSTALL SOFTWARE

You can now choose to install and run the included LaCie software utilities. Software are located on the CD that came in the product box. If you wish to set email alerts or modify front LED behavior, install [LaCie Desktop](http://manuals.lacie.com/en/manuals/4big-quadra-usb3/lacie-desktop-manager) [Manager.](http://manuals.lacie.com/en/manuals/4big-quadra-usb3/lacie-desktop-manager)